## How to View a SIG Award Completion Report After It Has Been Submitted

The Award Completion Report (ACR) is embedded in the MRA that had been submitted when the funding was originally requested/applied for, and can be viewed after it has been submitted by displaying the MRA as follows:

Log into My Research.

Click on:

- 1. My Research
- 2. Applications & Agreements
- 3. Funding Applications
- 4. My Applications

|                                                                      | dministrative Web Services                                                                                                    |
|----------------------------------------------------------------------|----------------------------------------------------------------------------------------------------|
| To protect the security of                                           | your data, this application will automatically terminate in 03:56:20. Unsaved work will be lost.                                                                                                    |
| RAISE Help Pag 2<br>Inbox<br>Funding Applications<br>My Applications | Applications & Agreements My Research On Line Research Funds Human Ethics Protocols   My Research > Applications & Agreements > Inbox Inbox |
| k₄ Non-Funded Agreements<br>k₄ Designate PI Assistant                |                                                                                                    |

5. Click on the AR Number of the grant to drill into it.

| Use Filter Bar to find existing | documents:   |   |                        |                                  |                     | Go              | Hide Filter Ba | r Filters (1 | 1) 🔊 🕻                                      | ) Contact | Help De |
|---------------------------------|--------------|---|------------------------|----------------------------------|---------------------|-----------------|----------------|--------------|---------------------------------------------|-----------|---------|
| Administering Unit:             | AR Number:   |   | International Partner: | PI Name:                         |                     | RIS Application |                |              |                                             |           |         |
| C                               |              | C | ~                      |                                  | C                   | =223598 ×       | C              |              |                                             |           |         |
| Student Name:                   | Submit Date: |   | Title:                 |                                  |                     |                 |                |              |                                             |           |         |
| 9                               |              | C | C                      |                                  |                     |                 |                |              |                                             |           |         |
|                                 |              |   |                        |                                  |                     |                 |                |              |                                             |           |         |
| My Applications                 |              |   |                        | Enter Title or Sponsor           |                     |                 | =) (a) 📻       |              | Create New App                              |           | Page    |
| My Applications<br>AR Num/Title | RIS          |   | Sponsor/Program        | Enter Title or Sponsor<br>Status | or Pro<br>Approvers |                 | ≡]             | Copy Copy    | Create New App<br>Internationa<br>L Partner |           | Page    |

- 6. Click on the Award Completion Report link on the left-side menu to display the ACR page.
- 7. Click on the round sub-section icons as applicable.

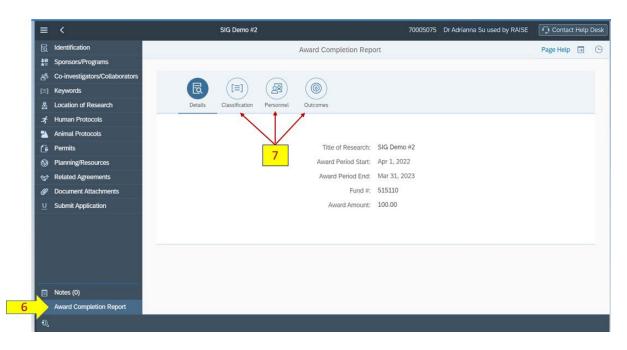